# **PDF Instructions**

# One-Color and Two Color

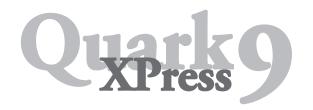

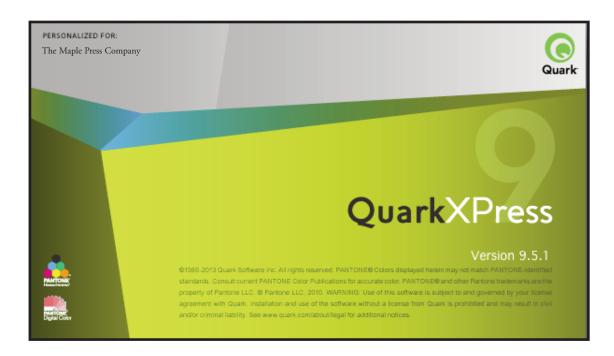

## Settings and Preferences

Before creating PDF, follow these set-up steps. This will only need done once on each computer.

- Enable all Quark XTensions
- Import Quark Output Style

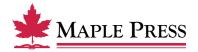

#### Activate all Quark XTensions

From the Utilities menu select XTensions Manager...

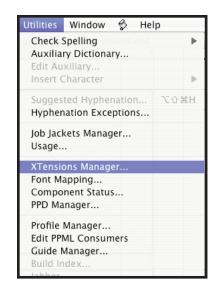

Ensure that all XTensions are enabled.

Note: Be sure to enable Custom Bleeds, as without it, you will not have the option to set bleeds specific for your title.

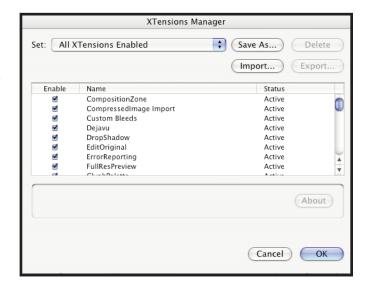

### Import Quark Output Style

Go to Edit menu, then select Output Styles...

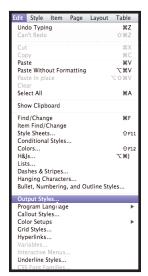

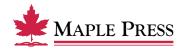

Click on the Import... button.

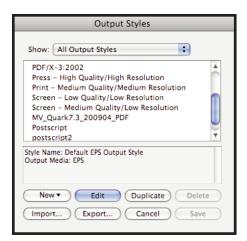

Select the file called "Maple\_Press\_Quark\_9.5", down-loadable from our website.

https://www.maplepress.com/media.html

Click on the Open button.

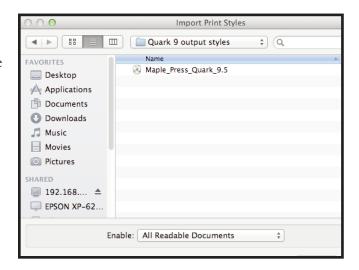

Click on the Save button.

Setup is now complete. Quality PDF files can now be created in three steps.

- A. Open Quark file
- B. Export
- C. Distill

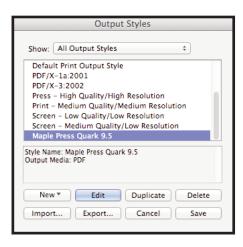

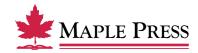

#### A: Open the Quark File

Verify that images are linked and fonts are installed at this step before continuing.

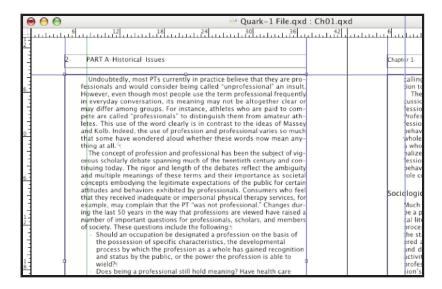

#### **B:** Export

Using the File menu Export > Layout as PDF...

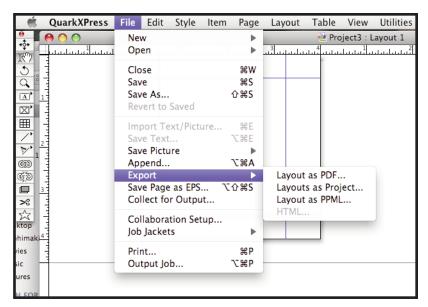

Name the PDF file and select its destination as needed.

Select the PDF Style called "Maple\_Press\_Quark\_9.5" from the popup menu.

Click on the Save button.

A progress dialog displays until the file creation is completed.

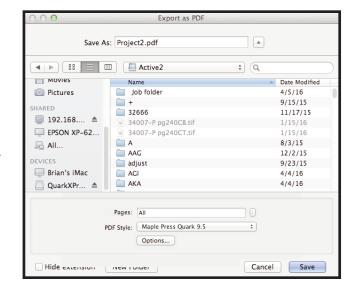

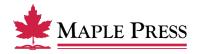